**MEEBOOK FOR FORÆLDRE**

meebook.com

# **MEEBOOK FOR FORÆLDRE**

# **INDHOLD**

MEEBOOK I AULA SÅDAN LOGGER DU DIREKTE PÅ MEEBOOK HVIS DU HAR PROBLEMER MED AT LOGGE IND GENNEMGANG AF OVERSIGTEN OG FANERNE SE ÅRSPLANER FOR DINE BØRN SÅDAN SER DU MEDDELELSESBOG FOR DINE BØRN SÅDAN SER DU UPV FOR DINE BØRN SÅDAN LOGGER DU UD AF MEEBOOK MOBILVISNING AF MEEBOOK

## **MEEBOOK I AULA**

Den enkelte skole/kommune sætter selv AULA op, og derfor vil der være forskelle på visningen i AULA på de enkelte skoler.

Til forældre findes der tre widgets:

- Ugeplan
- Meebook Overblik
- Ugens forløb

Nedenfor kan du læse om de forskellige widgets:

• **UGEPLAN:** Her ser du ugeplanen for dagen for dine børn. Klik på en anden dag, hvis du ønsker at skifte dag. Prikken under dagen viser, om der er indhold i ugeplanen på den enkelte dag.

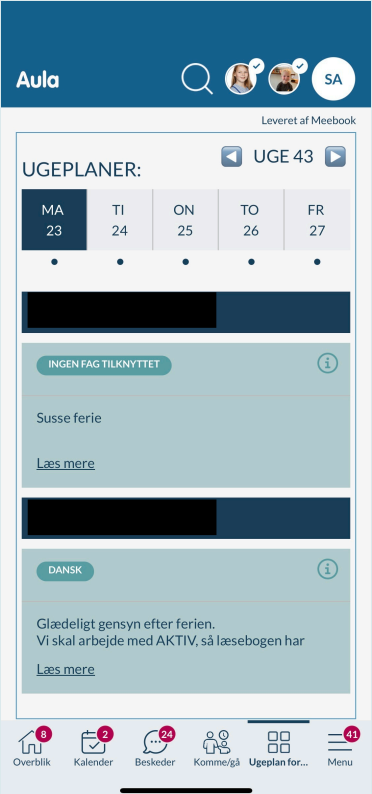

Billedet nedenfor er fra mobiltelefonen:

I AULA's app kan du tilpasse bundmenuen, så du kan åbne fx ugeplanen direkte via ikonerne i bunden. Klik på dine initialer i toppen, vælg 'Indstillinger' og 'Tilpas bundmenu'.

## • **MEEBOOK OVERBLIK**

Her får du notifikationer ind, når der er udgivet nye årsplaner til dine børn, udgivet/ændret i en meddelelsesbog eller udgivet en UPV.

Du kan fra denne widget komme direkte ind og se de enkelte årsplaner, meddelelsesbog eller UPV.

Er der ikke nogen notifikationer, kan du altid åbne ugeplaner, årsplaner og meddelelsesbog via links i toppen.

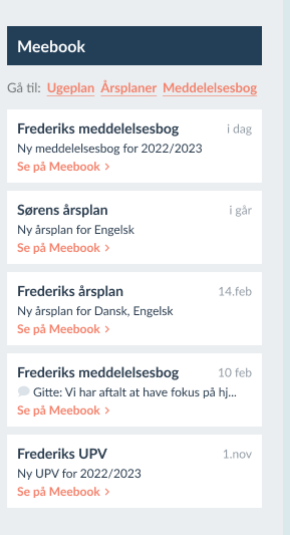

**4**

# • **UGENS FORLØB**

Her finder du de forløb, dine børn skal arbejde med i denne uge. Du kan åbne forløbene for at se det indhold, lærere og pædagoger har delt i dem.

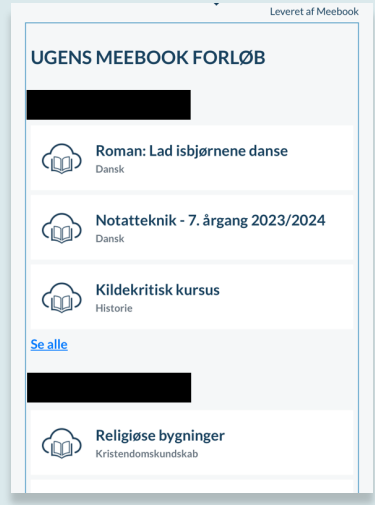

# **SÅDAN LOGGER DU DIREKTE PÅ MEEBOOK**

Når du skal logge på Meebook, skal du ind på www.meebook.com. Klik på "Log ind", og vælg "Forældrelogin".

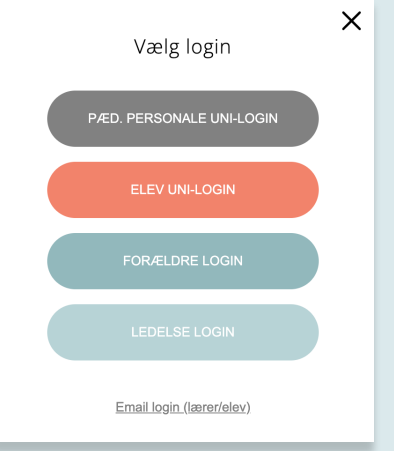

På loginsiden skal du vælge, om du vil logge på med MitID eller dit uni-brugernavn.

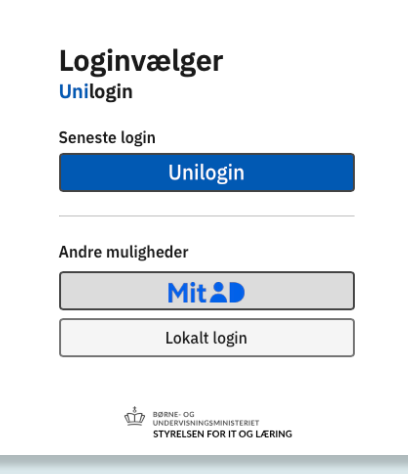

## **HVIS DU HAR PROBLEMER MED AT LOGGE IND**

Hvis du oplever problemer ved login, kan det skyldes to ting:

- at du ikke har korrekt relation til dit barn/dine børn i skolens elevadministrative system. Her skal du kontakte skolens kontor.
- at en anden bruger, fx et af dine børn, er logget ind i Meebook. Browseren husker uni-login, og du kan derfor opleve problemer med at skifte bruger. Luk browseren helt ned, eller brug et privat vindue.

#### **GENNEMGANG AF OVERSIGTEN OG FANERNE**

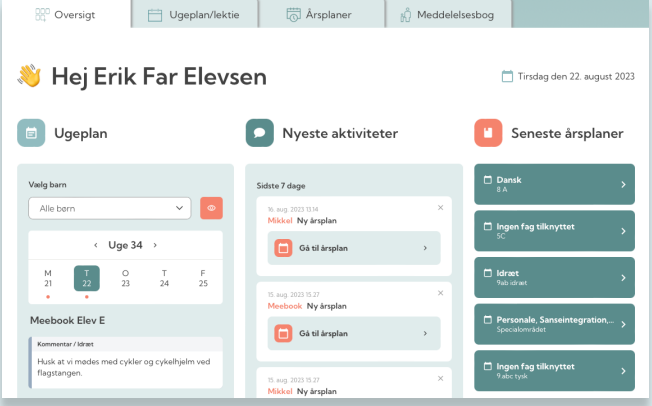

• **OVERSIGT**: Når du logger ind på Meebook, kommer du ind på oversigten.

Her finder du

- a. ugeplanen for denne uge
- b. notifikationer om nyt i meddelelsesbogen, nye årsplaner eller nyt i UPV
- c. de seneste årsplaner for dine børn.
- **UGEPLAN FRA OVERSIGTEN:** I ugeplanen kan du se ugeplan for dine børn på de enkelte dage.

Du kan vælge at se ugeplaner for et enkelt barn i dropdownmenuen.

På øjet kan du se ugeplanen for hele ugen. Her er der også en mulighed for at printe ugeplanen, hvis du har brug for det.

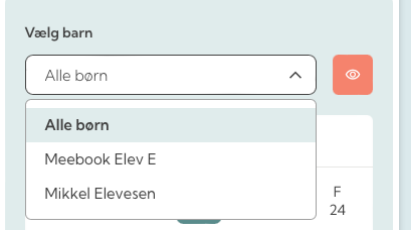

- **ÅRSPLANER:** Du kan gå til dit barns årsplaner under fanen "årsplaner".
- **MEDDELELSESBOG:** I fanen "Meddelelsesbog" kan du se meddelelsesbogen for dit barn.

## **SE ÅRSPLANER FOR DINE BØRN**

Hvis du vil finde en bestemt årsplan, kan du bruge sorteringsmulighederne øverst i rullemenuen eller den sorte bjælke. Her kan du sortere efter skoleår, fag, elev, lærer og sidst ændret.

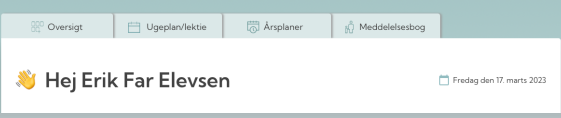

For at vise årsplanen skal du trykke på den.

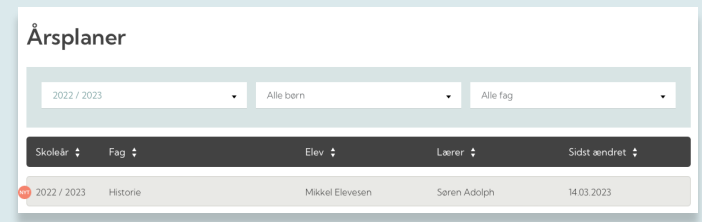

Herefter du kommer til kalenderoversigten. Her kan du se følgende:

- Fag, årstal, lærer og hold
- Ferier/aktiviteter og forløb

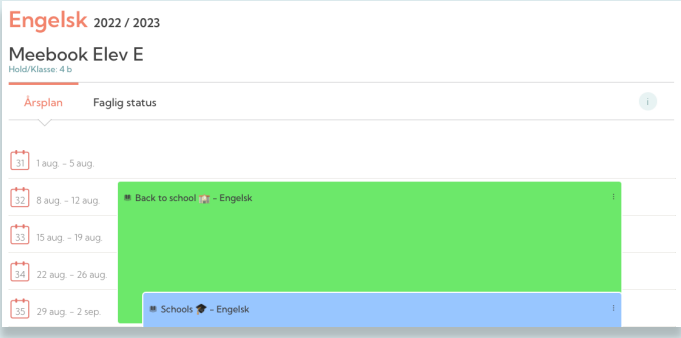

## **SÅDAN SER DU MEDDELELSESBOG FOR DINE BØRN**

Du kan åbne meddelelsesbogen via startsiden, hvis der er nyt, du ikke har læst. Notifikationen sender dig direkte videre til den meddelelsesbog, der er nyt i.

Du kan også åbne meddelelsesbogen via fanen 'Meddelelsesbog'. Her skal du vælge, hvilket barn du vil se meddelelsesbog for.

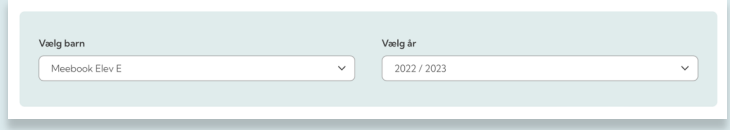

Du kan kun se meddelelsesbogen, hvis den er gjort synlig for dig.

Til højre kan du se selve meddelelsesbogen og det indhold, dine børns lærere og pædagoger har tilføjet.

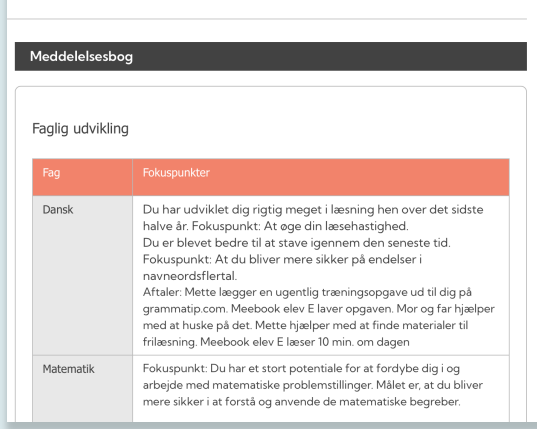

Til venstre kan du se meddelelsesbogens aftalespor. Det er skolen, der afgør, hvordan og hvor meget, det skal bruges.

I toppen kan du se, hvem der er deltagere omkring dit barns meddelelsesbog: Elev, forældre, lærere/pædagoger og ledelse.

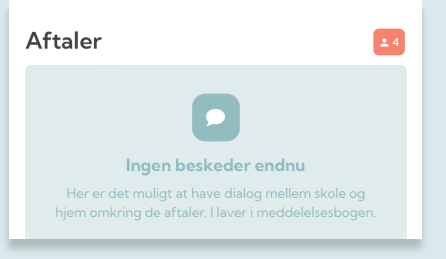

Hvis en del af meddelelsesbogen er markeret som følsom data, skal du logge ind med MitID for at få adgang.

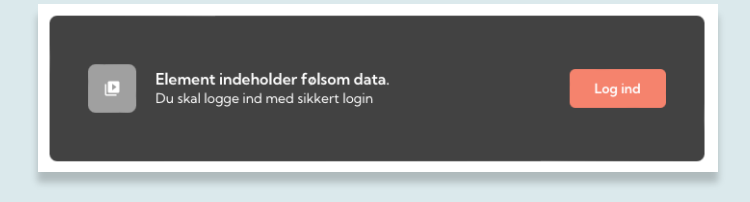

# **SÅDAN SER DU UPV FOR DINE BØRN**

Når skolen er færdig med UPV i Meebook, kan du både se vurdering og begrundelse, såfremt den er blevet gjort synlig.

Du kan finde dit barns UPV i meddelelsesbogen.

Det er vigtigt at være opmærksom på, at den UPV, du ser i Meebook, ikke indeholder dit barns karakterer.

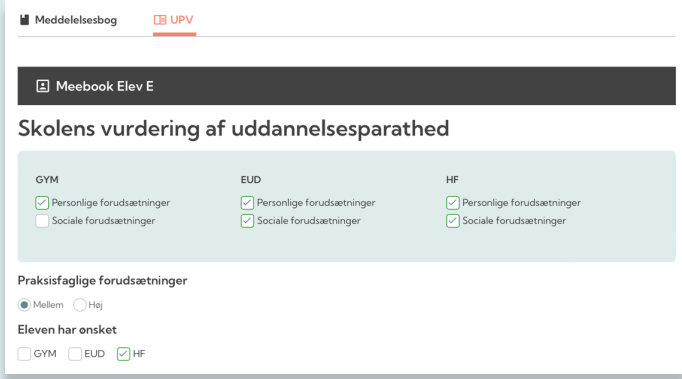

I UPV kan du se den begrundelse og forklaring af det videre forløb, som skolen har udarbejdet i Meebook.

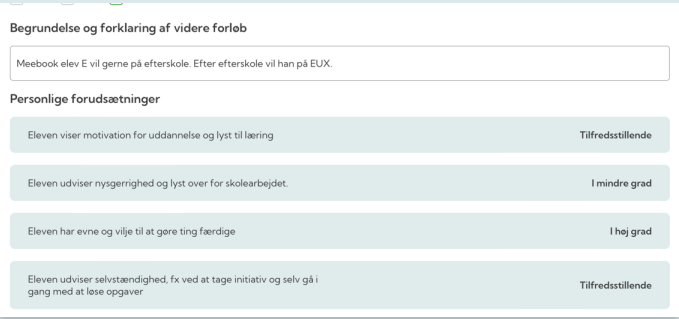

# **SÅDAN LOGGER DU UD AF MEEBOOK**

Når du gerne vil logge ud af Meebook, kan du trykke på "Log ud".

Browseren husker dit UNI-login i en tid, så hvis du vil logge helt ud af alle tjenester, som du benytter dit UNI-login til, så skal du lukke alle browservinduer.

Bemærk, at det ikke er nok at lukke fx et faneblad. Alle browservinduer skal lukkes ned. Efterfølgende kan en anden bruger logge ind med UNI-login.

## **MOBILVISNING AF MEEBOOK**

Hvis du logger ind via mobiltelefon, skal du klikke på det orange ikon øverst i højre hjørne.

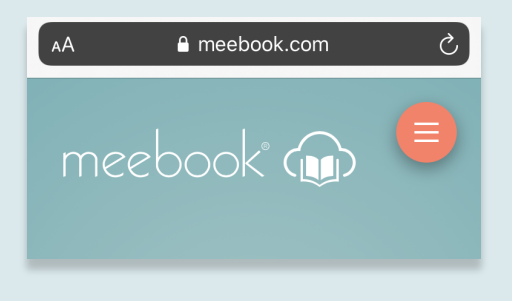

Når du er logget ind på Meebook, kommer du til startsiden. Her kan du se ugeplanen i venstre side.

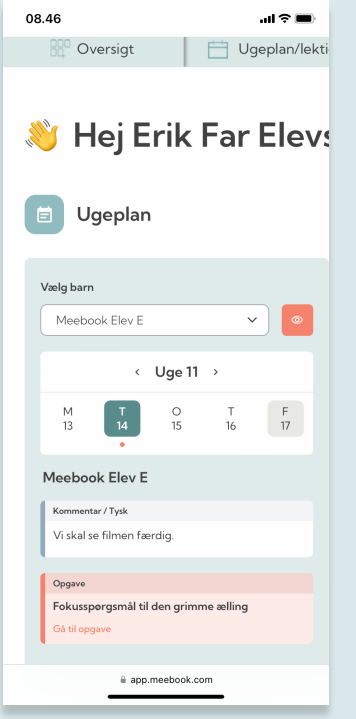

Hvis du vender din telefon horisontalt, får du alle fanerne vist.

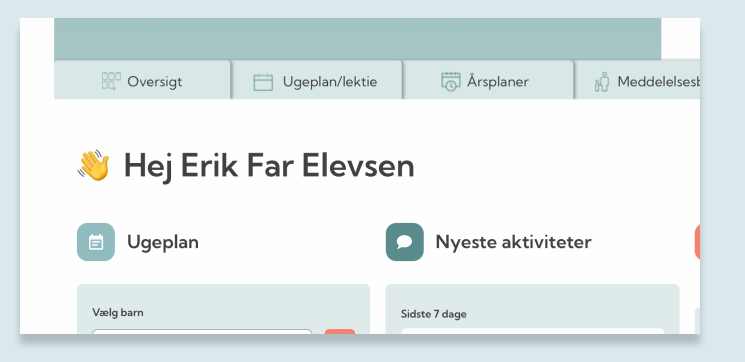